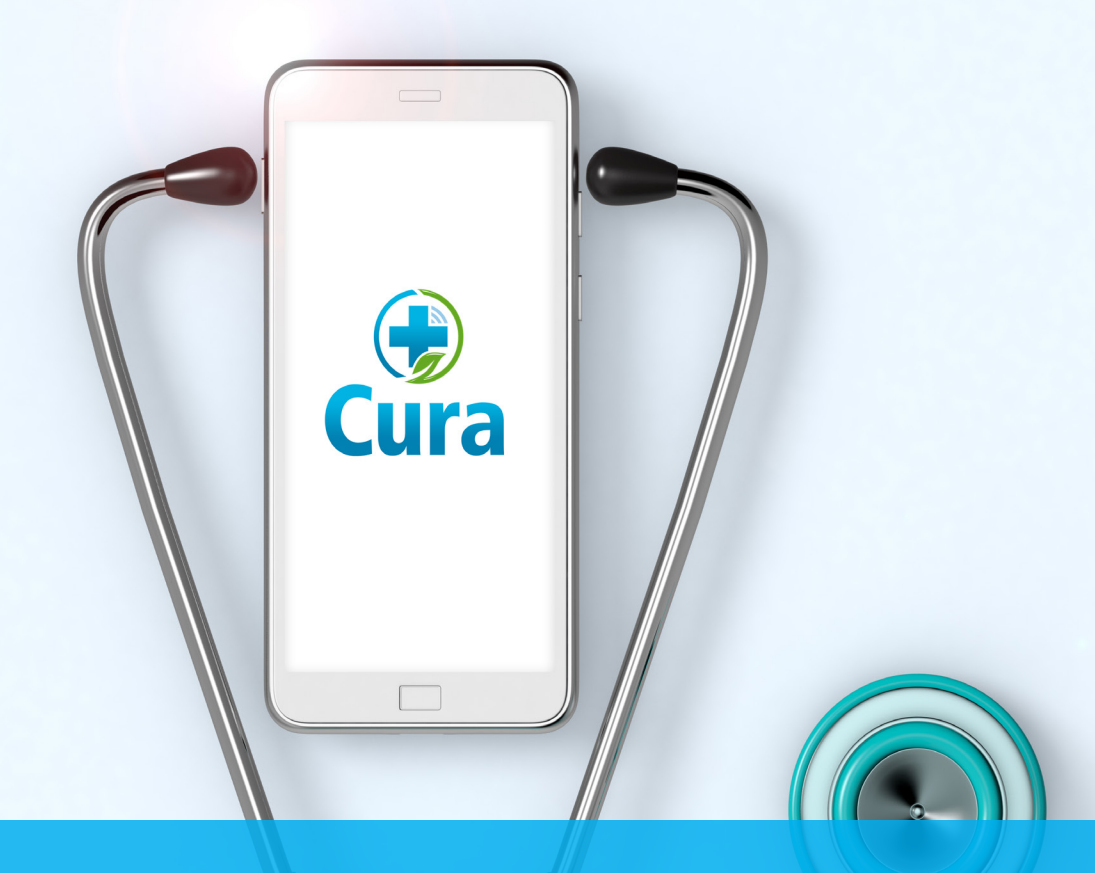

# **Questions? We are here to help. For 24/7 Technical Support, call 888.910.CURA**

# Cura TeleHealth **EHR QuickStart**

Cura TeleHealth

**07.04.2019 Manual Created**

Prepared for:

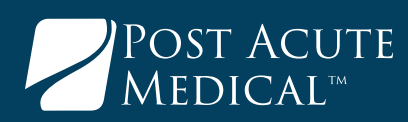

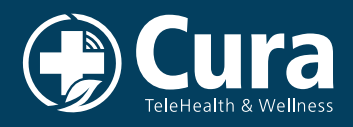

## **Patient Icons Key**

- **B** Start Video Call Begin patient visit immediately.
- **Reschedule -** Easily transfer appointments to another time.
- **Convert to Office Visit -** Schedule to see the Patient in Person.
- **ED** Message Send a direct message to your Patient.
- **Appointment History Displays all scheduling history with the patient.**
- **Suggest -** Select another provider for the patient.

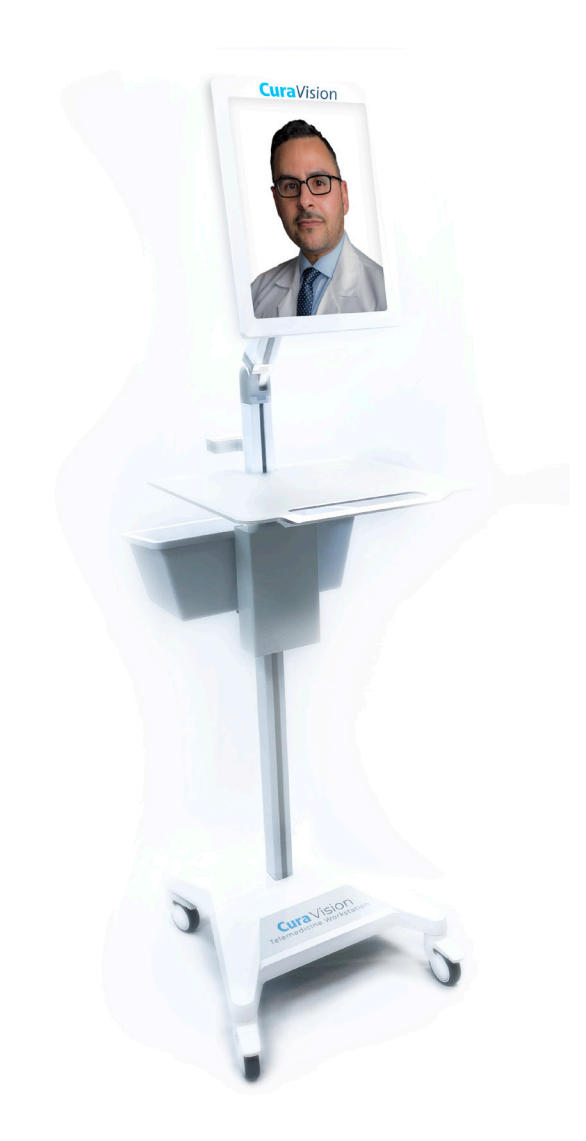

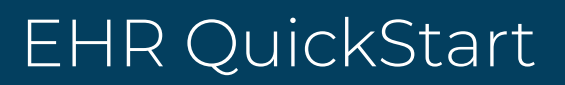

#### **Nurse Provider Dashboard**

Your dashboard displays the patients that you have made consultation requests on. The patient chart can be navigated into from the patient name on the banner on the dashboard. You can also manage the patient appointments with reschedule or cancel icons.

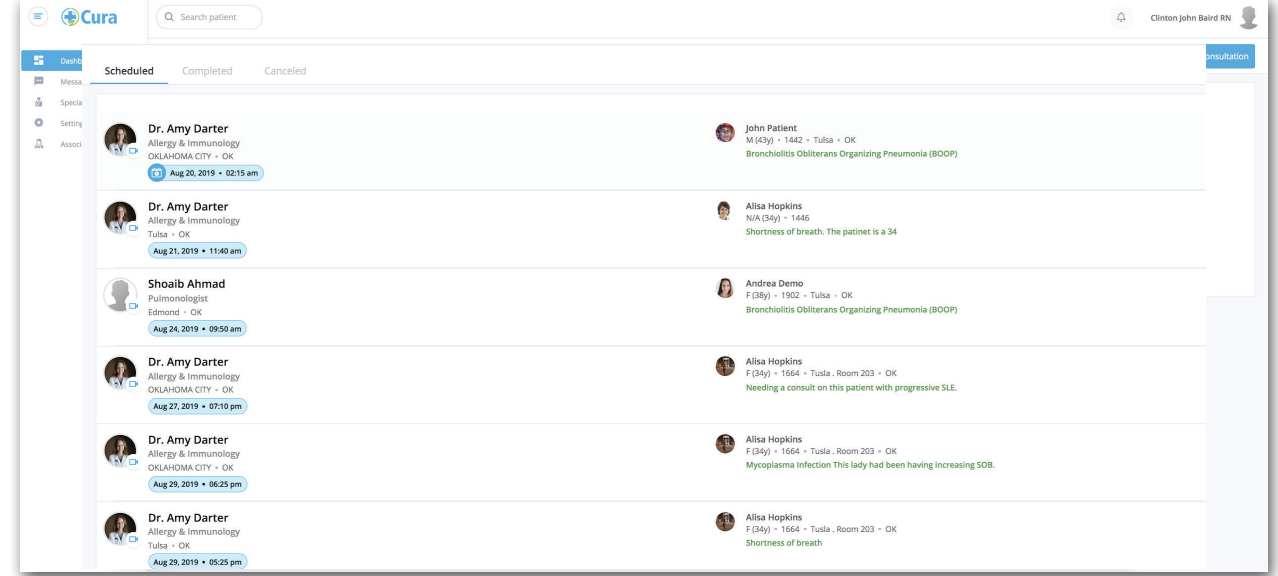

#### **Provider Dashboard**

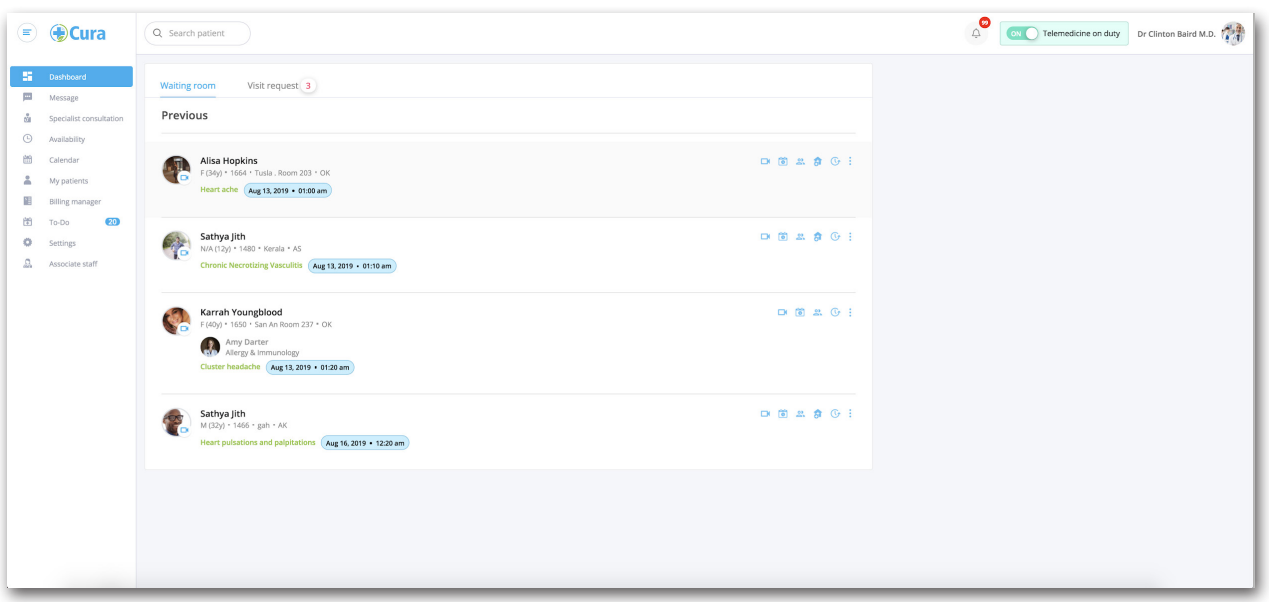

#### **Associate Dashboard**

The associate provider can work under one or more providers. On initial login you will be taken to the active providers list (once providers are established). From there select the provider you need to work under or add a provider.

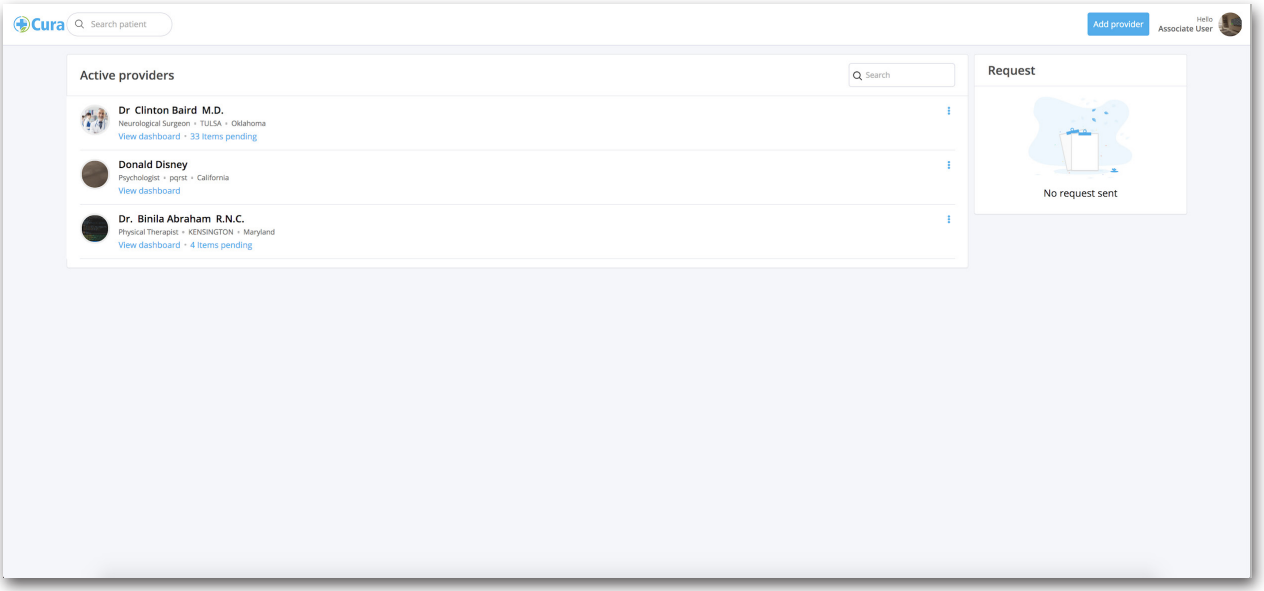

Once in the provider dashboard you will notice the drop down in the top right to change between providers. At this point you can view all activities of the provider, send messages, manage appointments and settings. More features coming here soon!

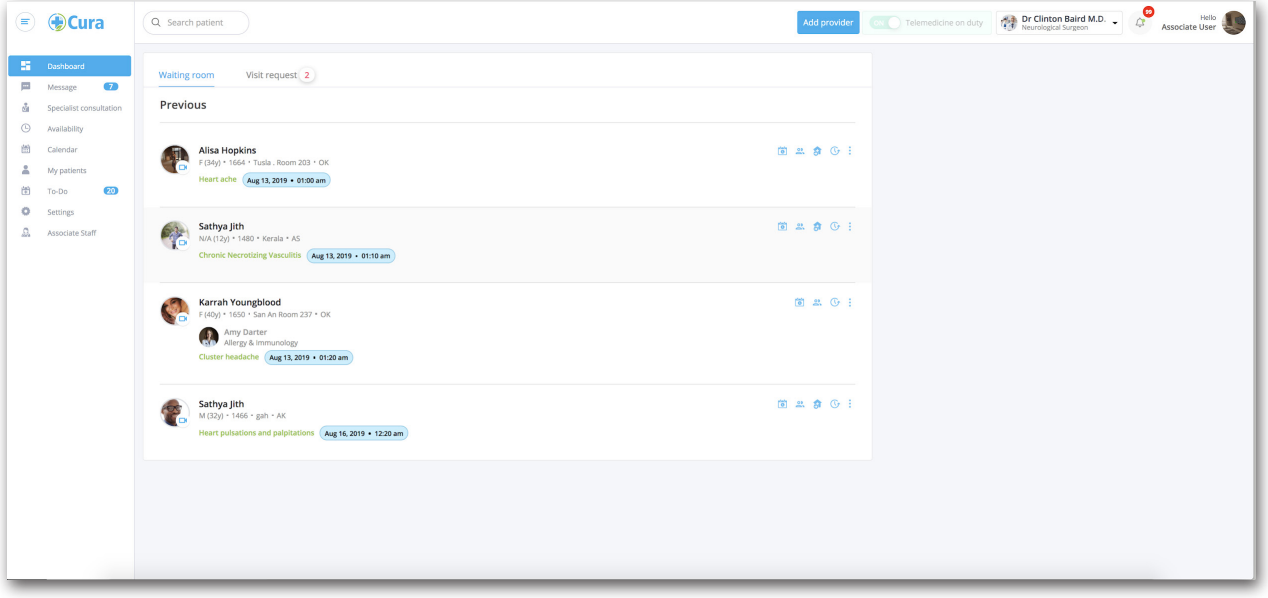

#### **Message (Chat)**

Inside *Message* you can send and receive chat messages about the patient. You are able to receive orders through this secure chat message. It is Joint Commission allowable to mark these orders in the chart as "Transcribed from physician order over secure chat"

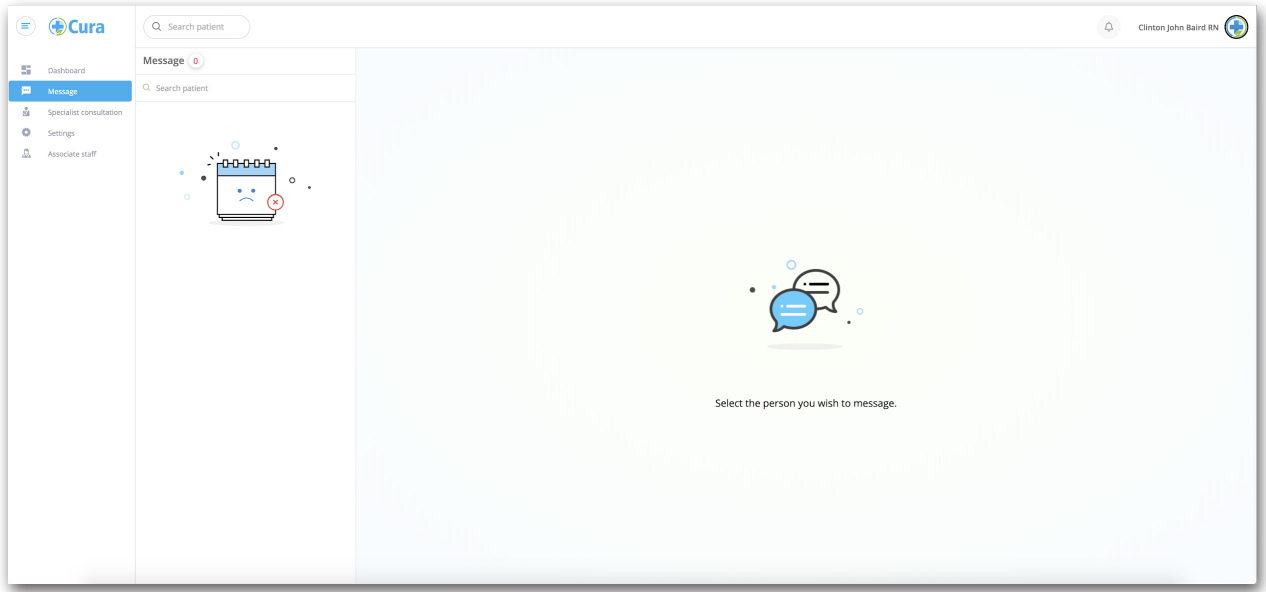

You can select the *lock button* in the bottom right if you would like the patient not to see the message (lock closed - the message is not sent to the patient). You can add/remove other providers on the chat thread. If you are one of the consulting or requesting providers you can not be removed. The patient can never be removed.

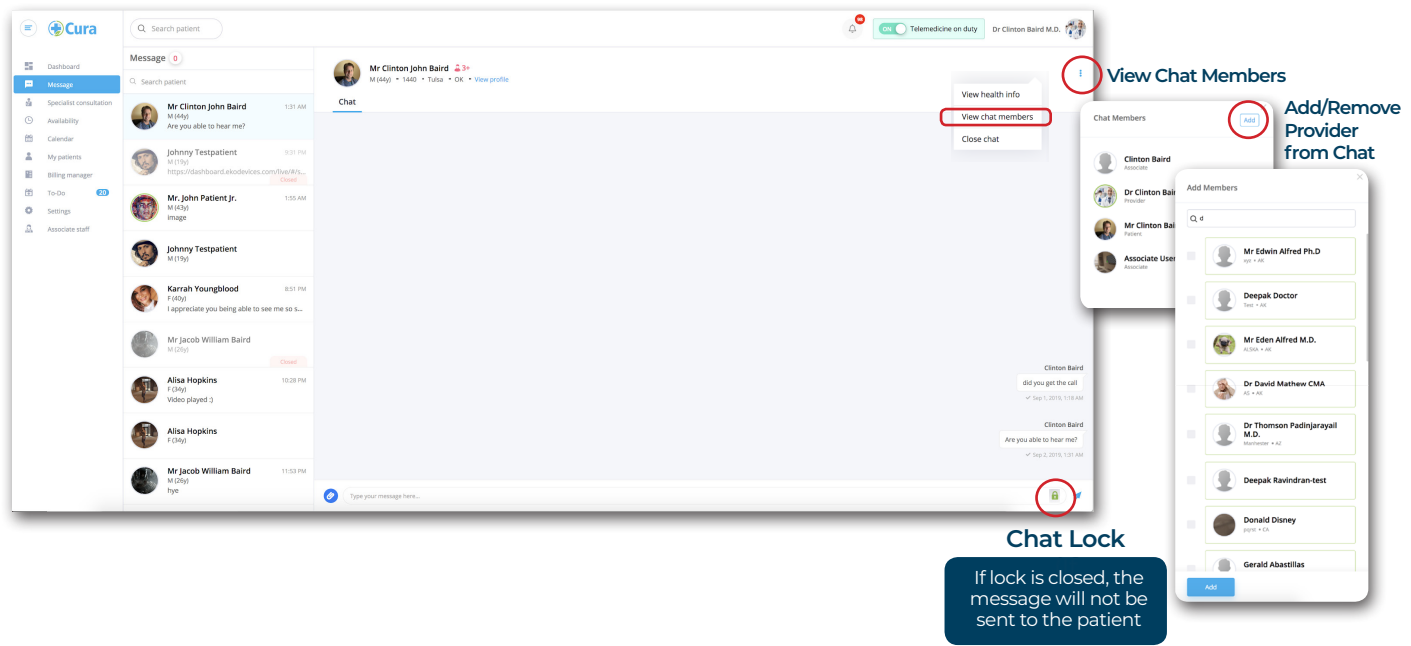

#### **Specialist Consultations**

**1** Step

Begin a consult with a specialist or other provider by selecting "specialist consultation" Enter patient information and select existing patient (typical) or create new patient on the fly. Enter the chief complaint and additional clinical history as free text as needed. (must enter first name, last name, and DOB)

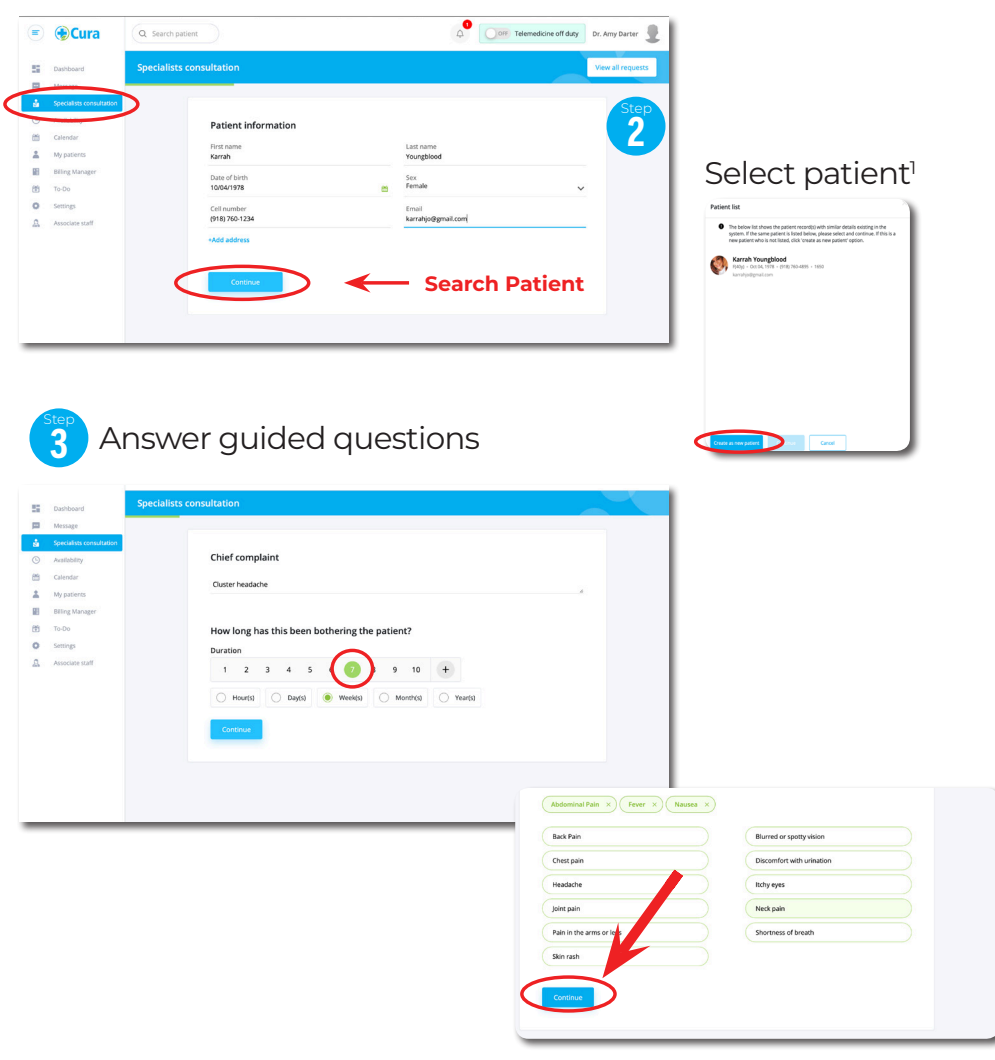

# **For full Specialist Consult Instructions, See the Cura Quick Reference Guide**

1. The patients will typically already be in the search. If not in the system then please have the designated user create the patient chart. Alternatively a patient can be added on the fly here under specialist consultation.

#### **Notifications**

Here you can set your notifications for how you want to receive alerts. Please note over the next couple of weeks you will see notification options appear for notes, orders, and cancelled or changed appointments.

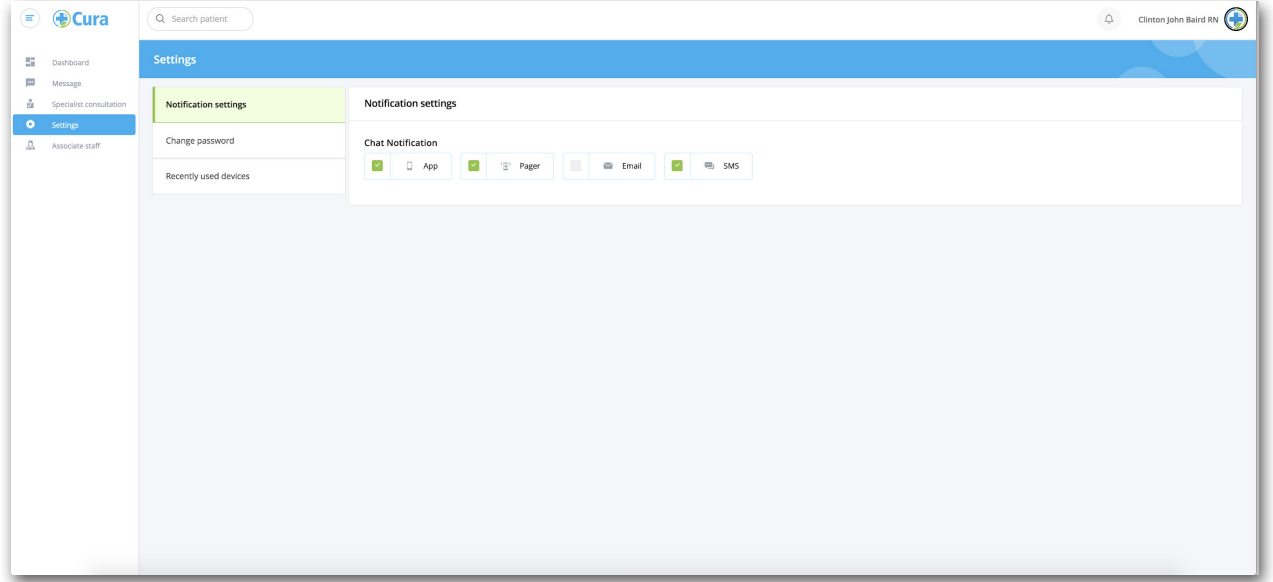

#### **Patient Chart**

Patients in the visit request room can be acknowledged or you can go straight to a *video visit*. Patients in the waiting room have already been acknowledged. These two rooms are for your staff to help you keep track of patient flow. The patient does not see a difference. You can enter into a patient chart by clicking on the patient name from the dashboard, by searching patient, or by selecting view patient profile from the chat.

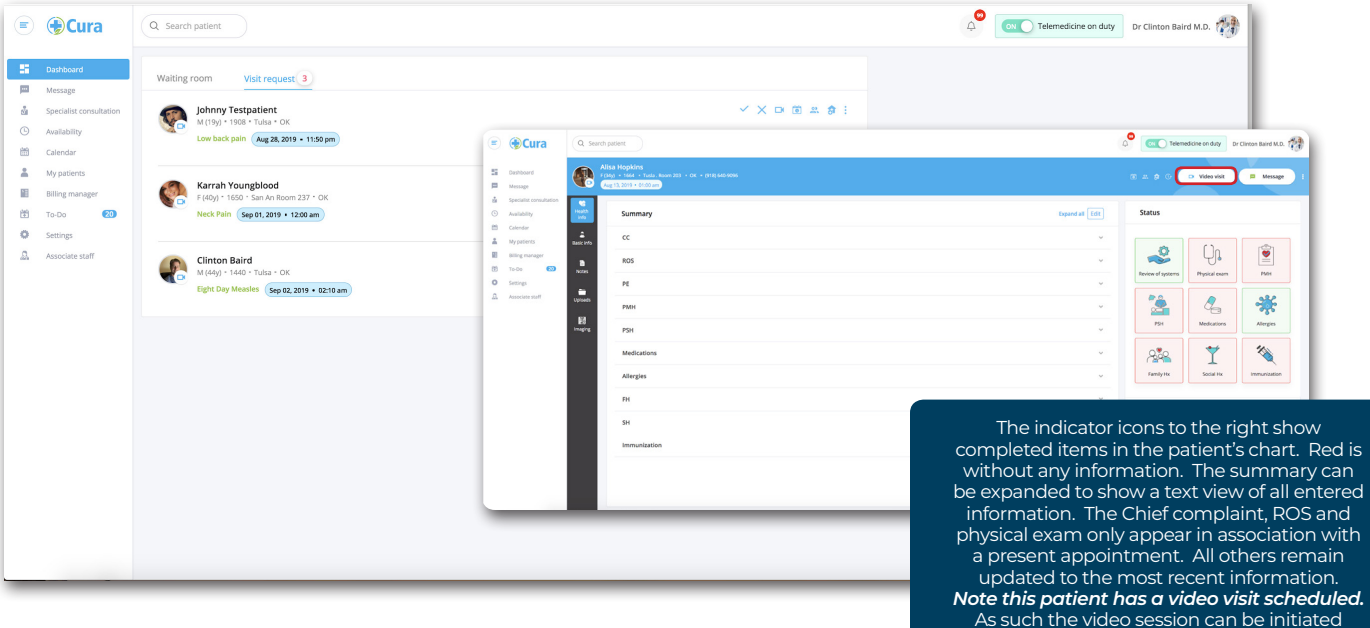

from the chart or the dashboard.

#### **Patient Chart (cont'd)**

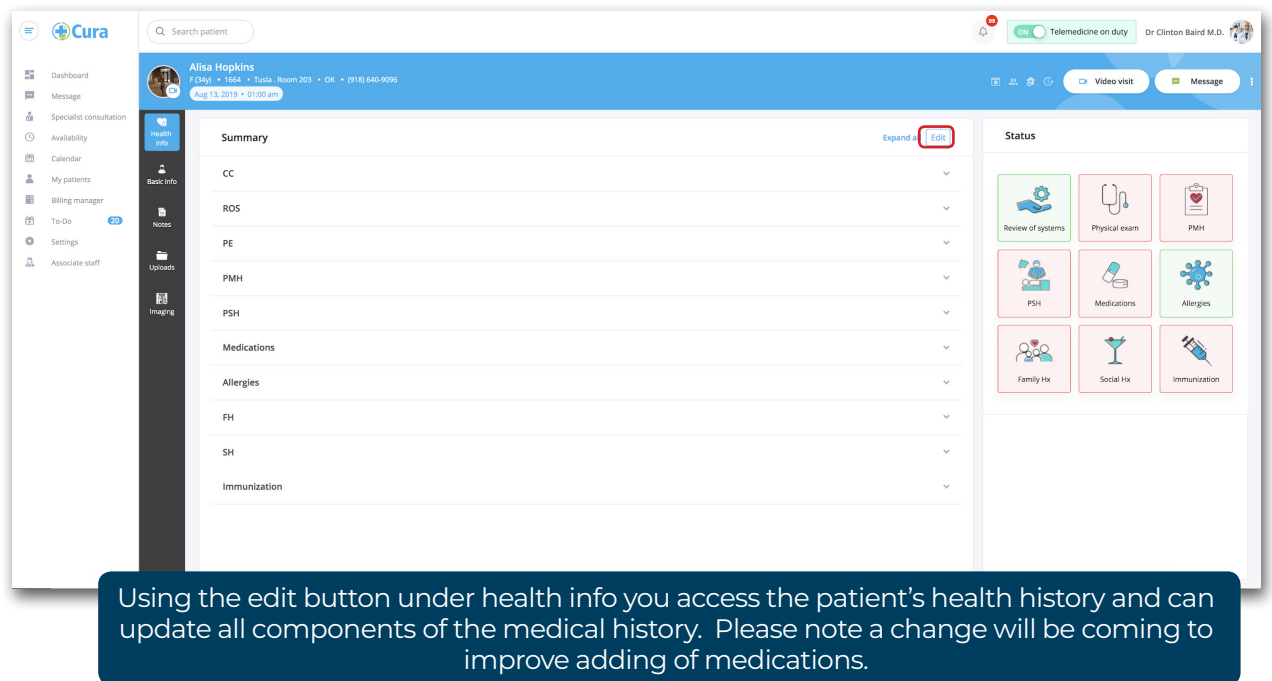

Select the *edit* button to enter into patient chart edit mode.

Select *Upload* under each section to upload the appropriate files. Under exams sound files, pdf, png, and JPEG (picture files) can be uploaded. Please upload the Eko sound files under exam findings.

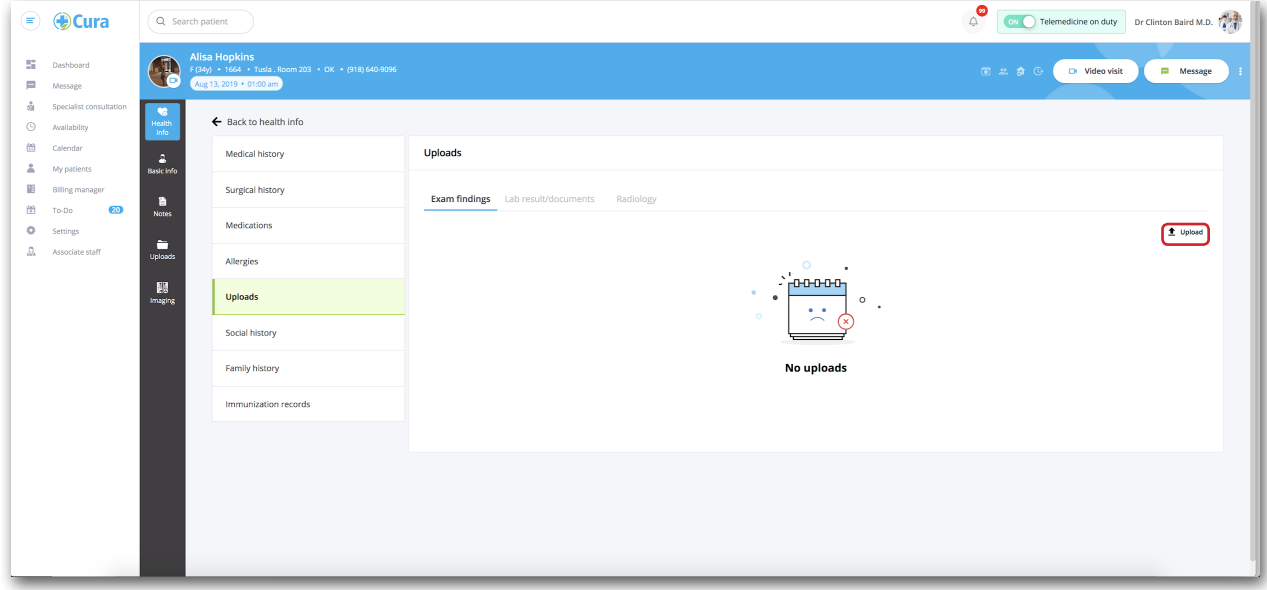

#### **Patient Chart**

Please view *basic demographics* or select the edit button to edit the patient profile. The patient information can be edited except for the cell phone number and email. These are associated with the patient account identifiers and can only be edited by admin.

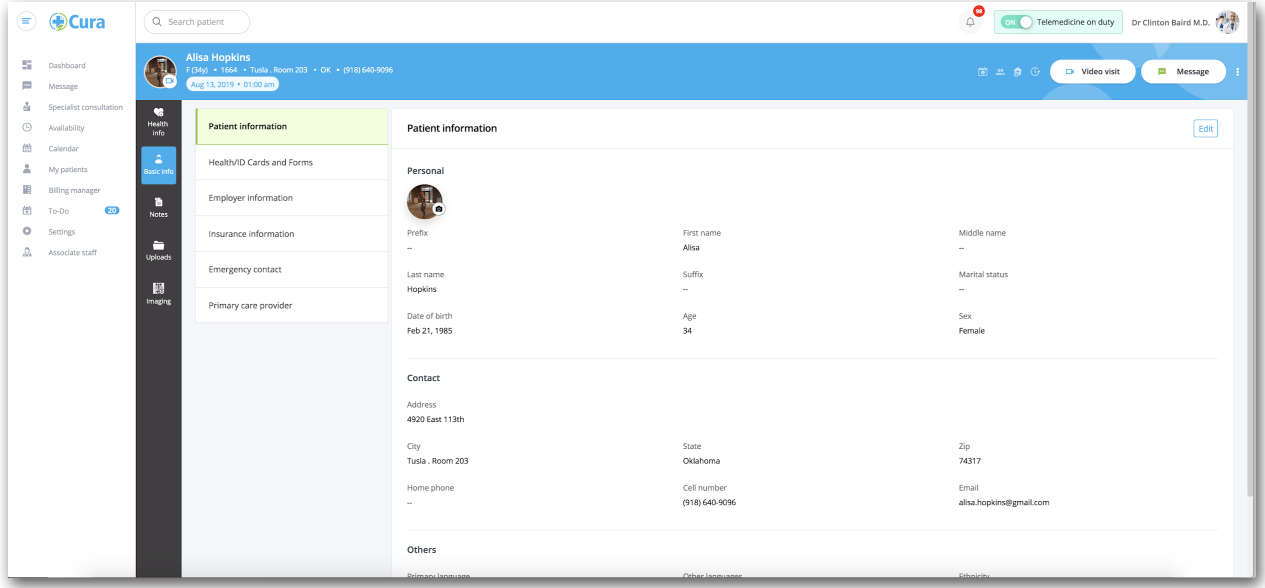

The Health/ID cards and forms section allows uploads of these as well as any pdf or picture of a form you can upload and name.

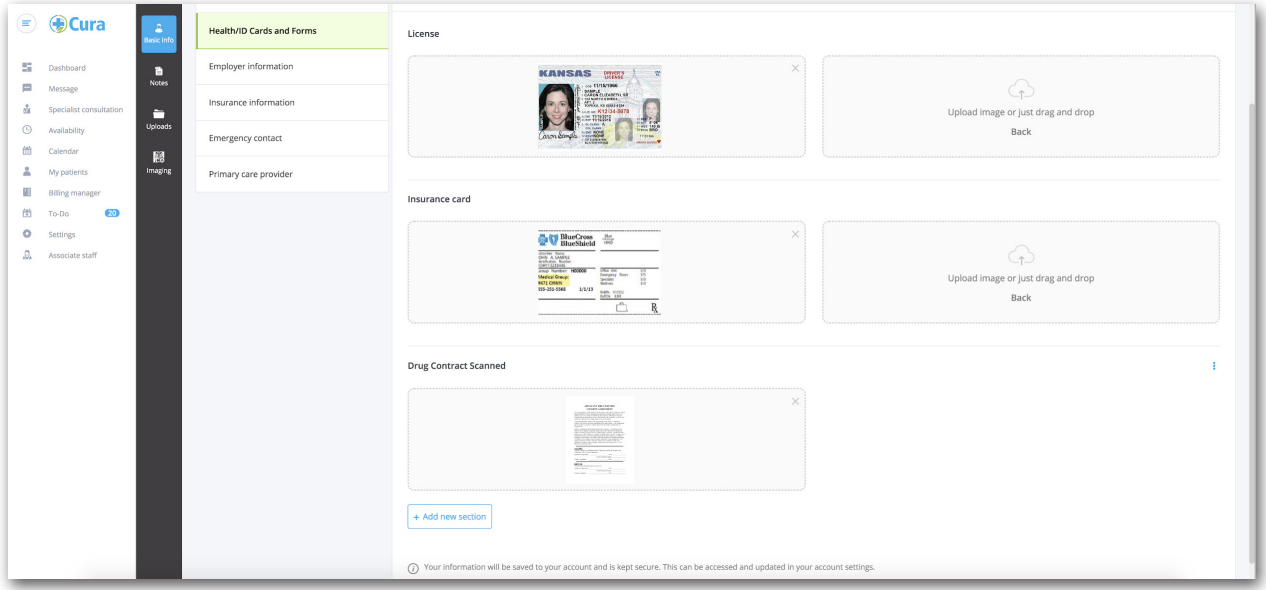

### **Patient Chart (cont'd)**

The Insurance information is added or edited here. Please complete all fields.

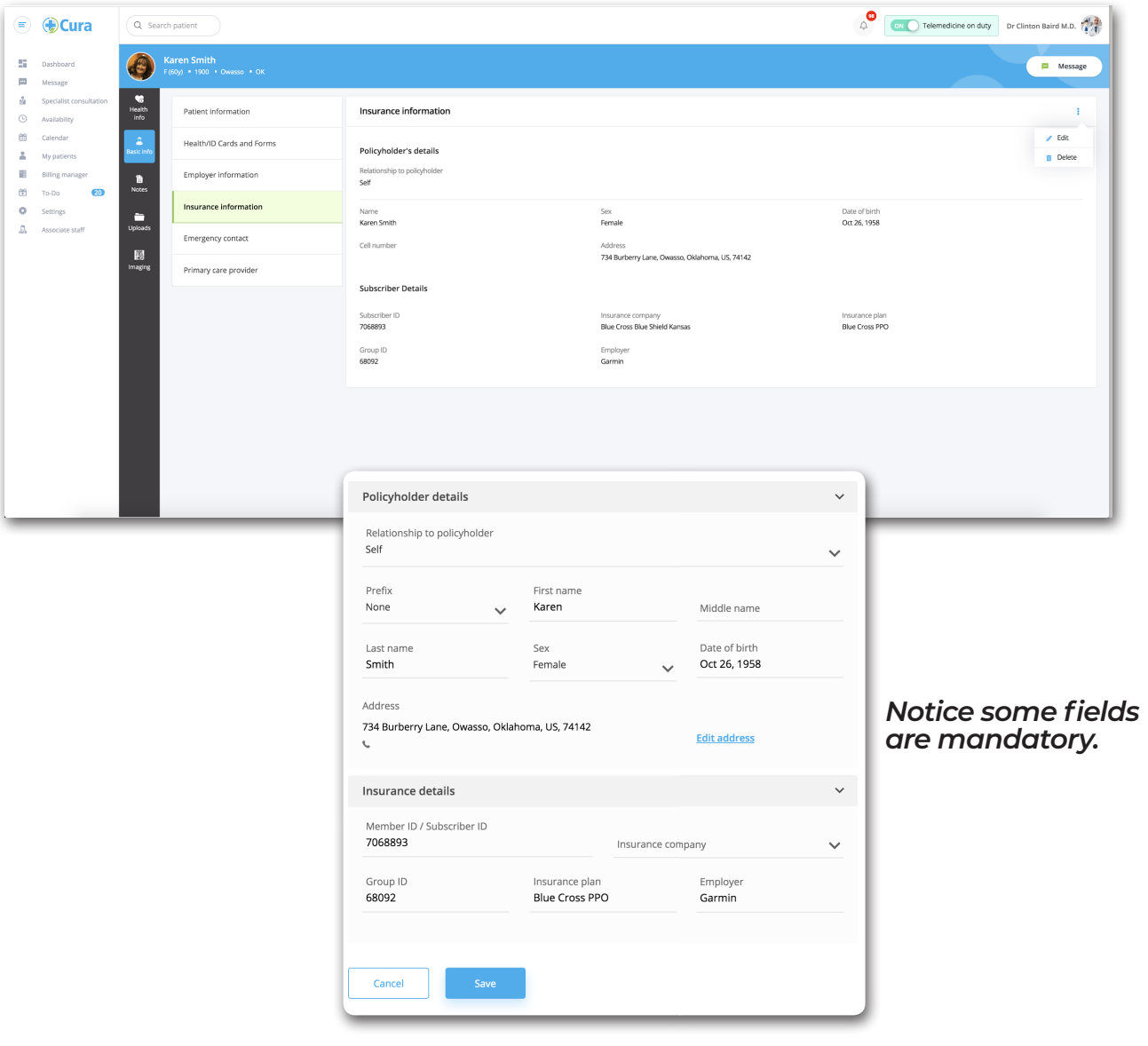

#### **Care Team**

Please use this field to add the referring provider. *Note other members of the care team coming soon!*

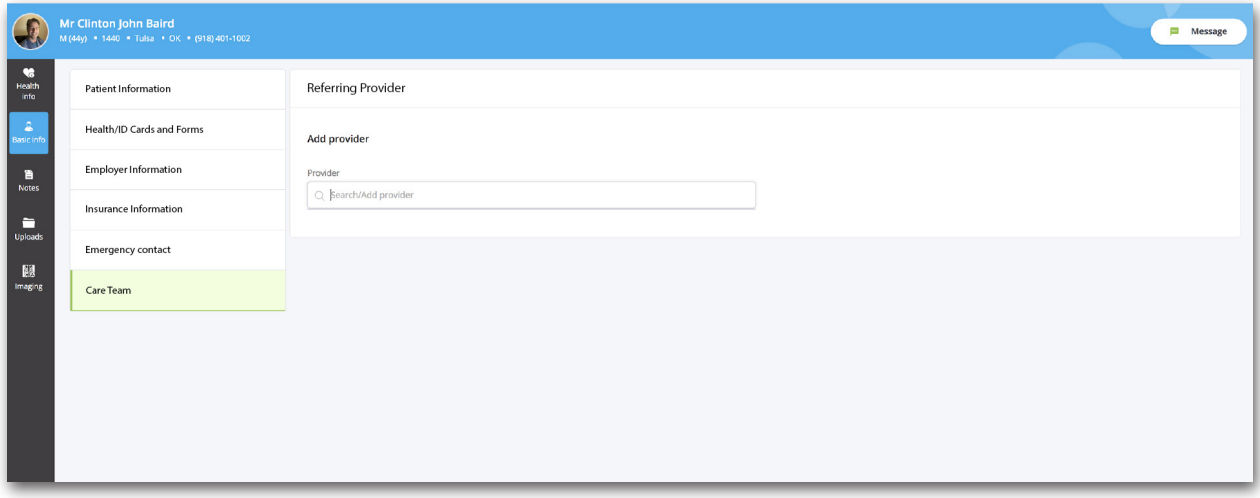

#### **Notes**

*Notes can be created in two ways.* First a note is automatically created at the end of a video visit. This note is associated with billing and requires coding.

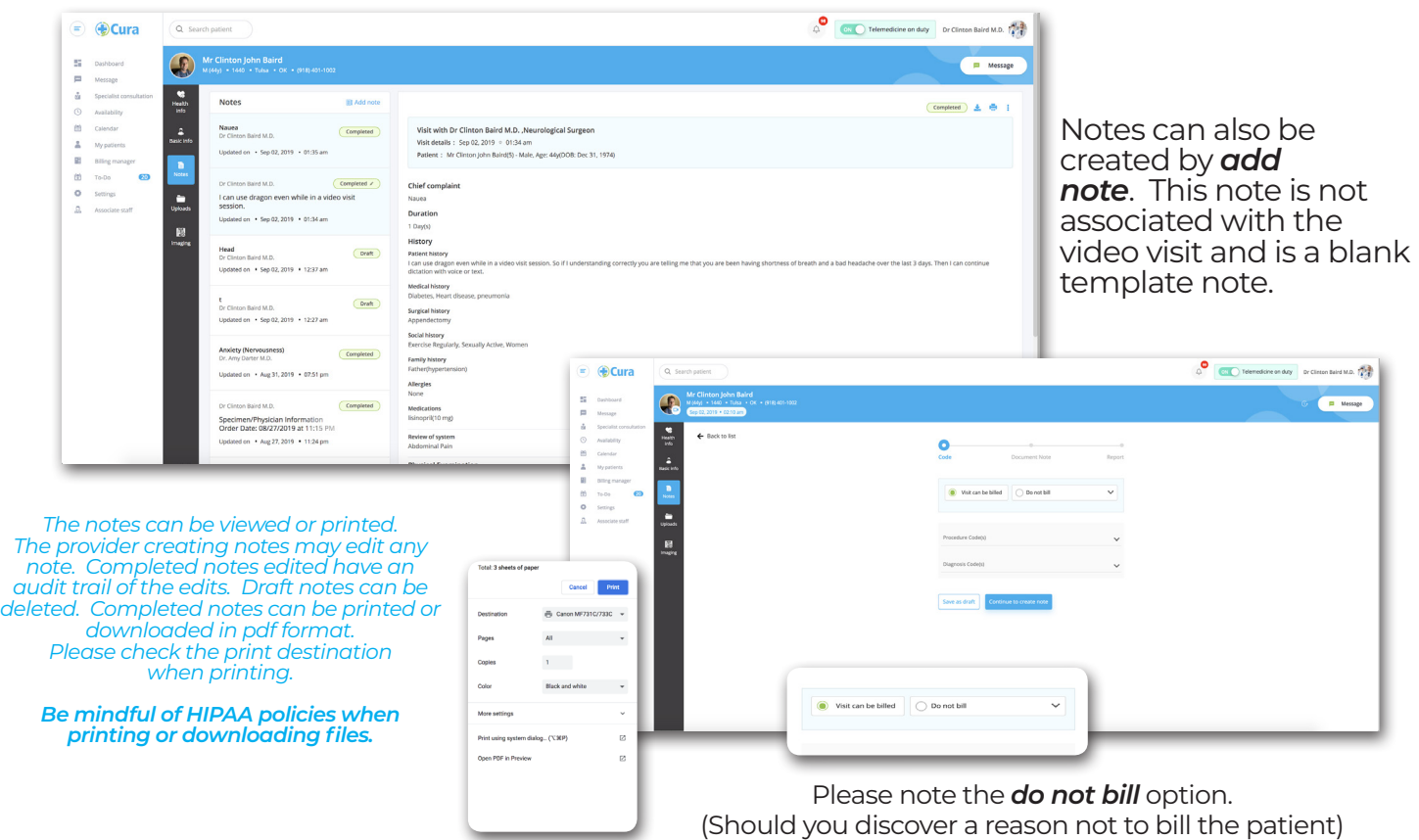

#### **Dictation Powered by NUANCE**

Note the Nuance indicator in the bottom right. The mic can be tapped/clicked to activate/deactivate. The 3 horizontal lines (hamburger) allow opening of the nuance control panel.

When dictating you may choose to use templates and place your entire note under the first section (patient history). Only fields with text in them will appear in the final note. To navigate between sections simply hit tab or tap on mobile.

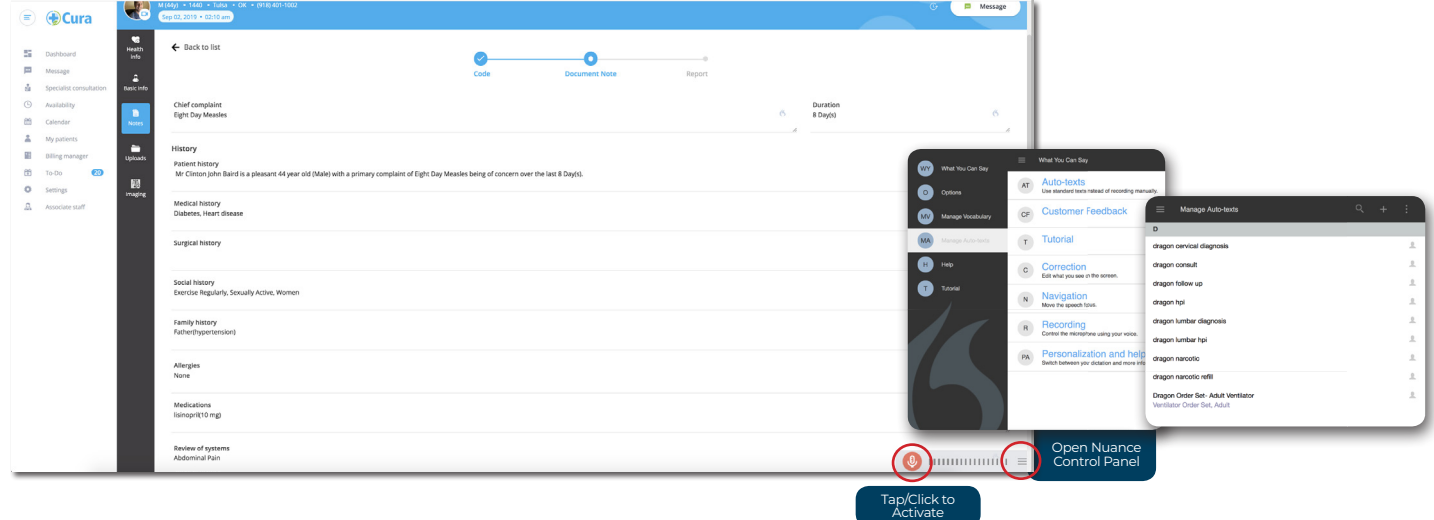

#### *In the Nuance control panel you can create auto-texts.*

(Please note if you are present Nuance user we may be able to migrate over your auto-texts. ) You also use this section for other important nuance training functions.

Note that in the near future the orders will come through the orders section and can be populated by auto text.

#### **Uploads**

Uploads accessed through this tab are view only. If you access uploads through the edit under the health info icon the uploads can then be added to as well as edited.

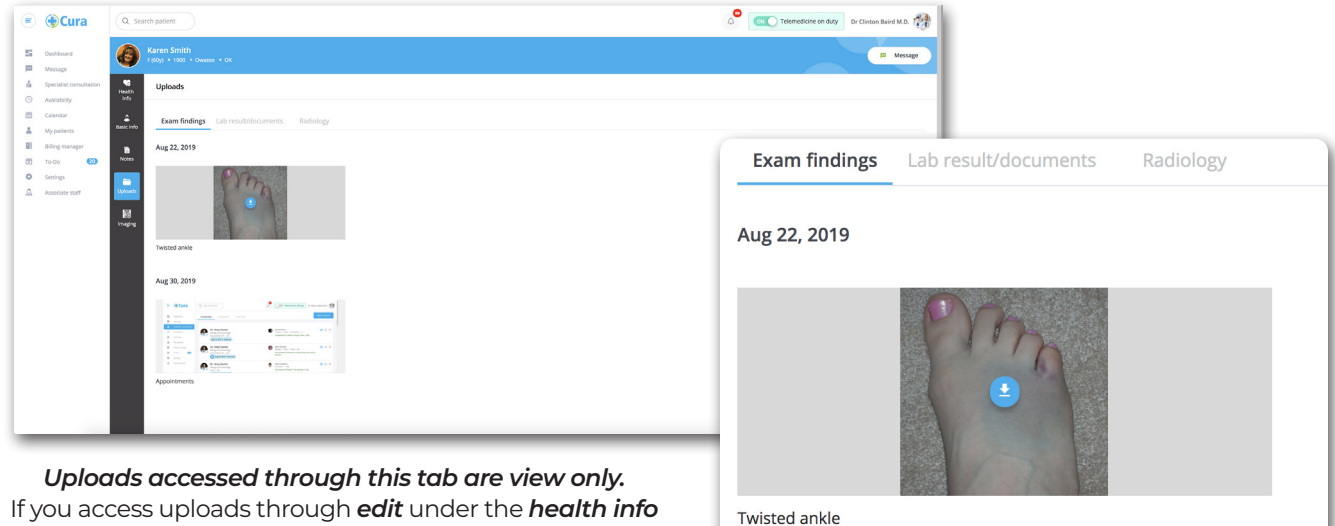

If you access uploads through *edit* under the *health info icon* the uploads can then be added to as well as edited.

**Imaging**

Patients with images in dicom (full image sets) will be uploaded and viewable here. Tap/Click on the patient imaging banner and a separate window view will open in web. In app it opens within the app viewer.

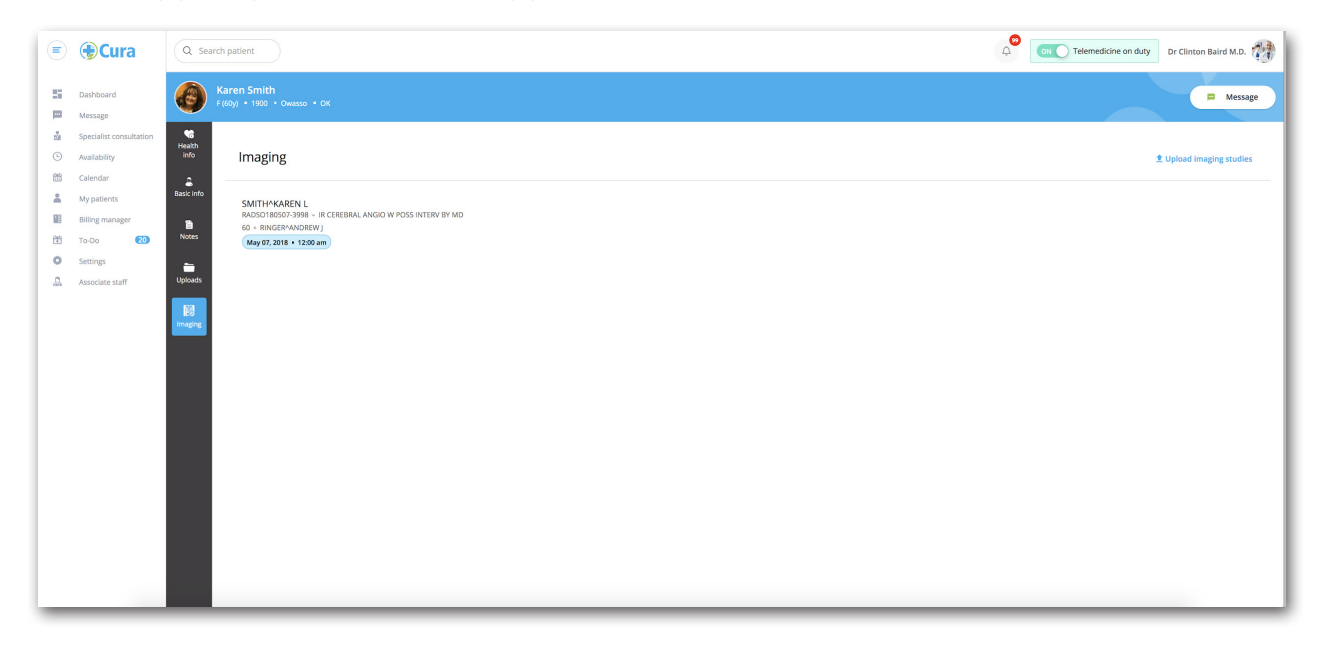

Best viewing is noted on web. In app on iPad swipe to scroll through images. On mobile device tap on bottom or top to navigate through images in a series. Tap on left or right to scroll through the series.

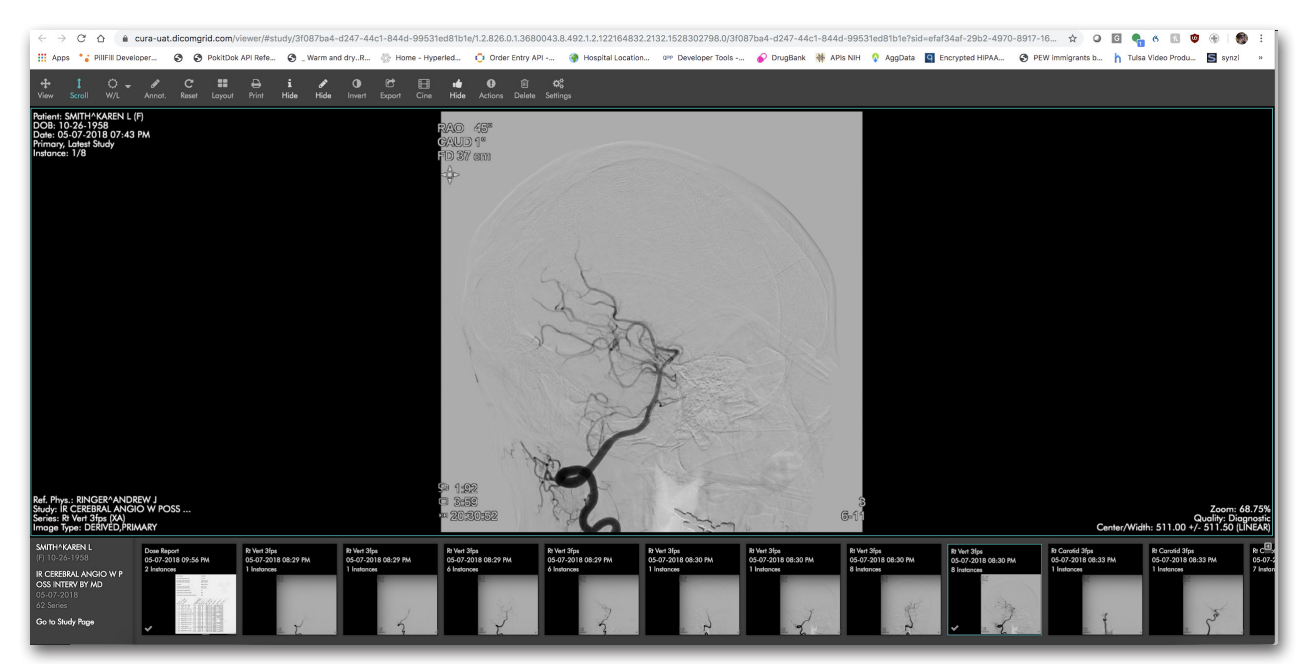

#### **Video Call**

Start the video visit by selecting the video visit icon in the patient appointment banner on the dashboard or inside the patient chart if they have a visit scheduled.

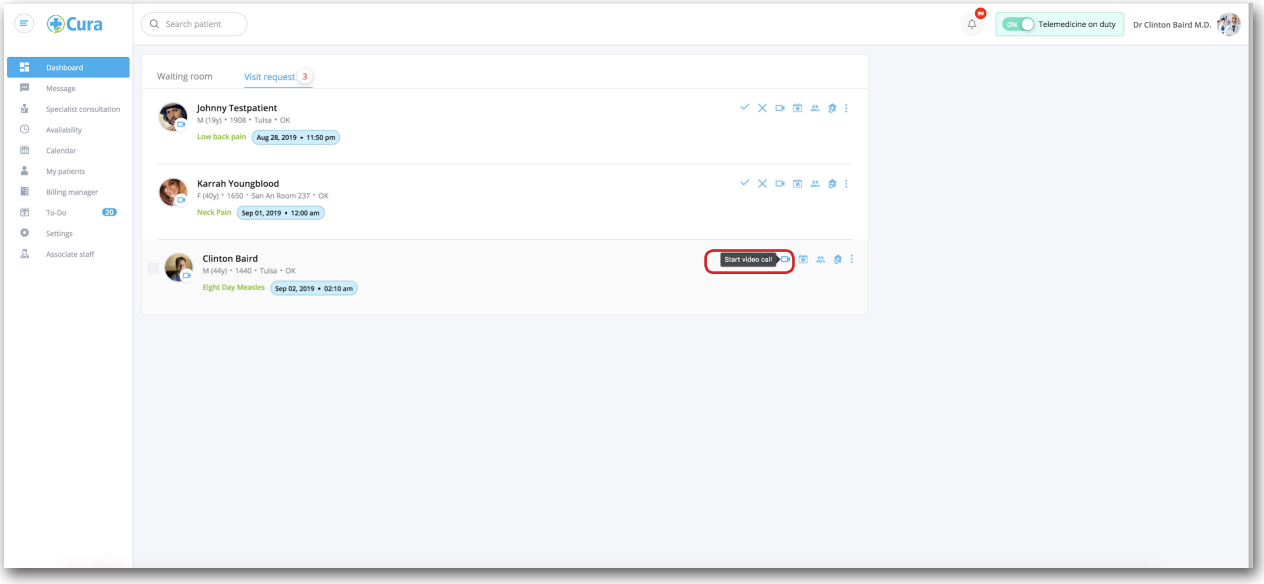

*Note in the app one can slide the patient banner to bring up more options.*

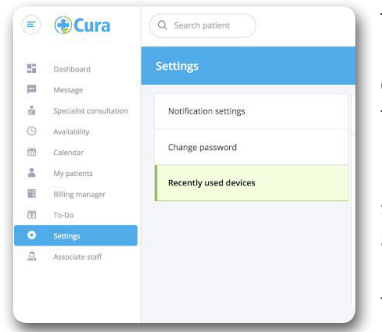

To be prepared for the video call please know what device you are logged in on. The call session will ring to all devices last logged in on. Should you choose this can be used to alert you of an incoming call when you are away from the CuraVision workstation.

However *please only answer the call on the device you want the provider to view from*. Typically this will be the CuraVision Workstation. Please note above you can remove recently used devices so that the call only rings to the most recent device. If you remove all recents from the CuraVision device then only the CuraVision will be active to receive a video session call.

The call will begin ringing and the display name and picture of the patient or provider you are calling will display. The patient sees the provider name and credentials. This satisfies the state law requirement to identify yourself. Of course the conversation will also start with a verbal introduction.

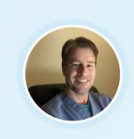

Connecting

Mr Clinton John Baird

#### **Video Call (cont'd)**

The video session will start when the patient accepts the call. The bottom left shows a good connection.

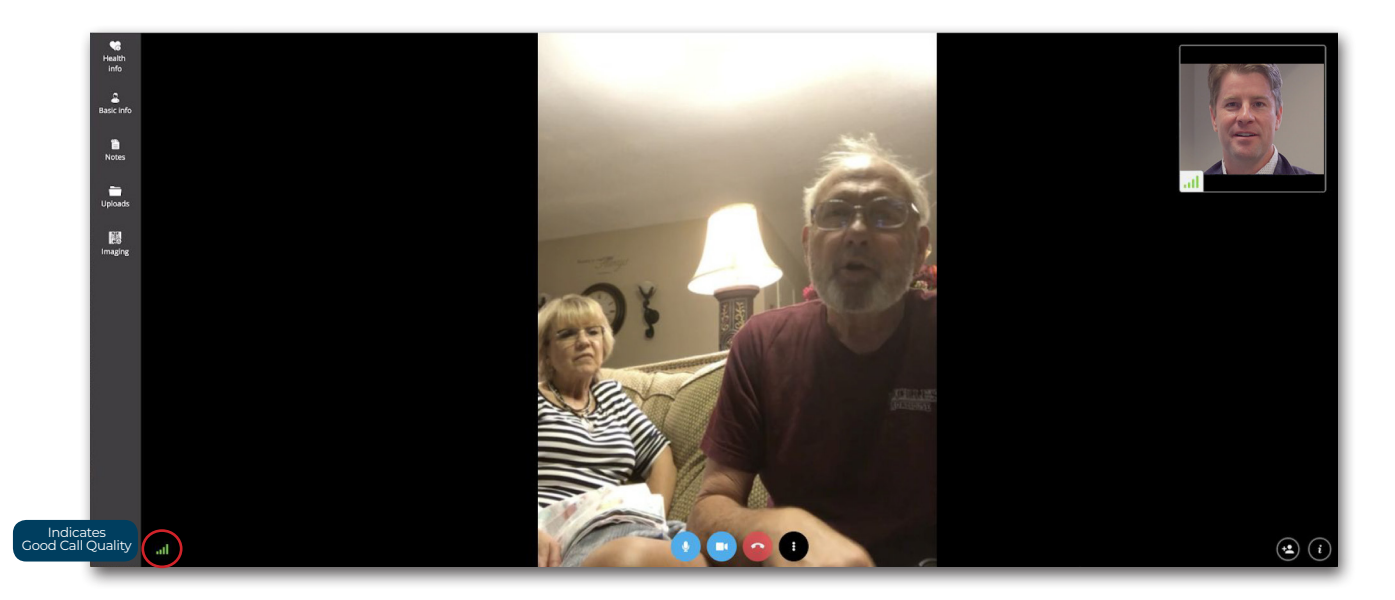

Note the vertical bar to the left is seen by both parties. The provider can review the patient's chart and enter notes in call. Please note at present a fix will be made. This note does not attach to the billable event. If you want to enter your note here please copy and paste it into the *note create* at the end of session.

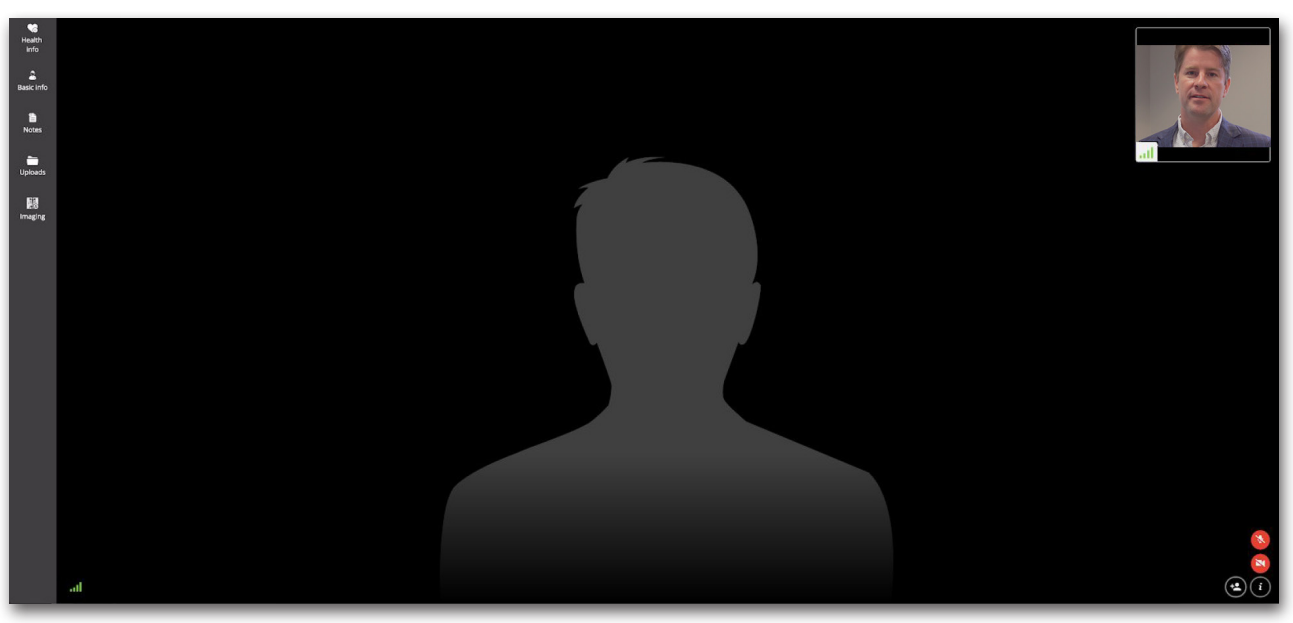

Notice this patient has muted their audio and video as seen by the red indicators to the bottom right.

#### **Video Call**

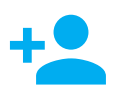

Allows on the fly adding of one or two additional participants by entering their email. This join video session request is sent securely to the invited person. The session will be non active after closing out the call.

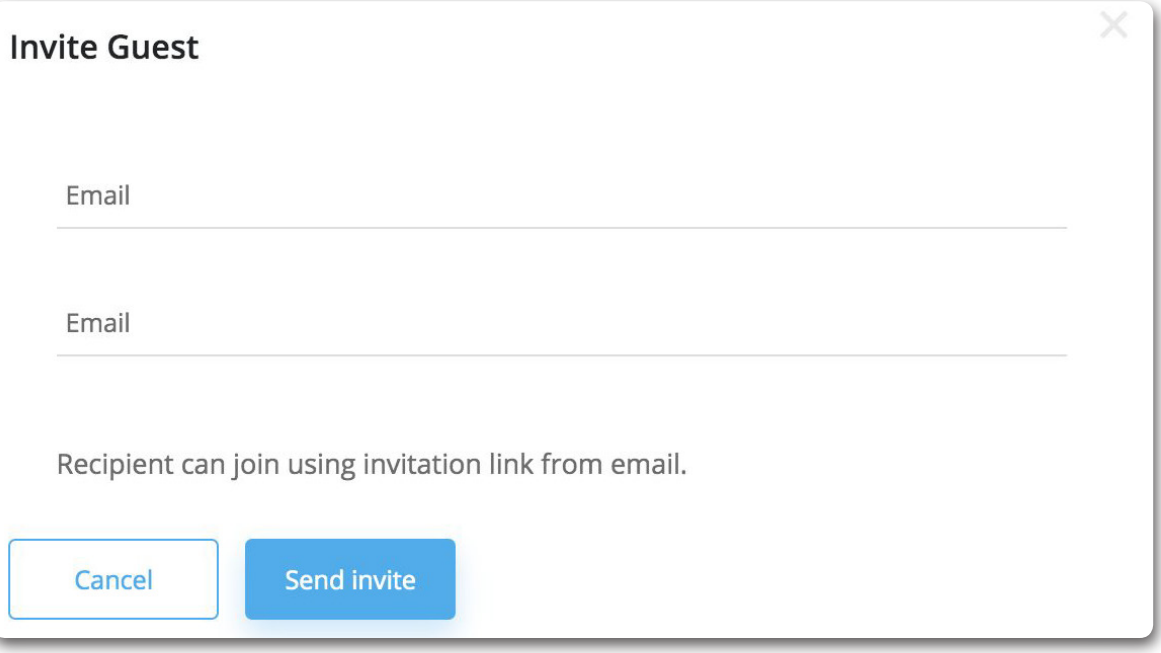

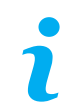

The information i icon can be used to identify the name of the other party in the session.

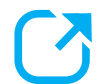

Please note the small icon above the edit button. This allows you to open the chart in full view on the screen. The patient can still see you.

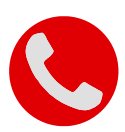

When the call is finished select the red end call button.

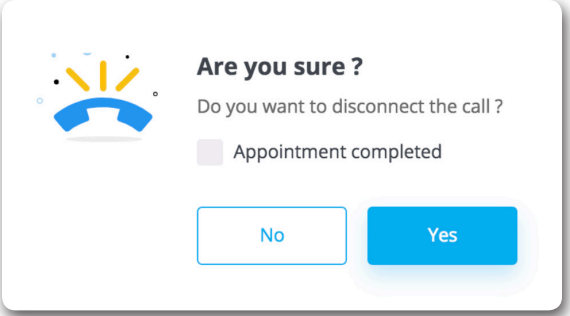

When ending the call a pop up for "are your sure" will appear. The appointment completed button is selected by default. If you prefer to leave the call open to return to it later unselect the appointment competed notice.

#### **Ending Specialist Visit**

After ending a call you will be prompted to complete a Visit Note. Please place at least one procedure (CPT) code and one diagnosis (ICD-10) code. Please see instructions on using Nuance to dictate on the fly. This works on web or mobile app.

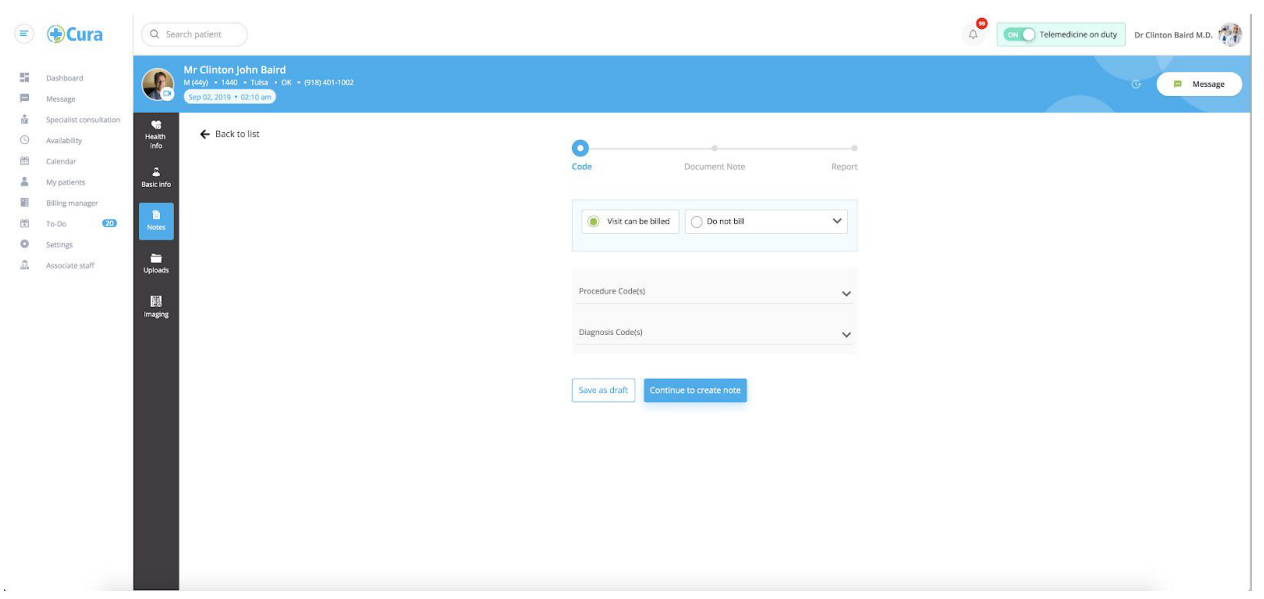